# Alibaba Cloud

Hybrid Backup Hybrid Backup Back up OSS Back up OSS

Document Version: 20220301

**C-D Alibaba Cloud** 

### Legal disclaimer

Alibaba Cloud reminds you to carefully read and fully understand the terms and conditions of this legal disclaimer before you read or use this document. If you have read or used this document, it shall be deemed as your total acceptance of this legal disclaimer.

- 1. You shall download and obtain this document from the Alibaba Cloud website or other Alibaba Cloudauthorized channels, and use this document for your own legal business activities only. The content of this document is considered confidential information of Alibaba Cloud. You shall strictly abide by the confidentialit y obligations. No part of this document shall be disclosed or provided to any third part y for use without the prior written consent of Alibaba Cloud.
- 2. No part of this document shall be excerpted, translated, reproduced, transmitted, or disseminated by any organization, company or individual in any form or by any means without the prior written consent of Alibaba Cloud.
- 3. The content of this document may be changed because of product version upgrade, adjustment, or other reasons. Alibaba Cloud reserves the right to modify the content of this document without notice and an updated version of this document will be released through Alibaba Cloud-authorized channels from time to time. You should pay attention to the version changes of this document as they occur and download and obtain the most up-to-date version of this document from Alibaba Cloud-authorized channels.
- 4. This document serves only as a reference guide for your use of Alibaba Cloud products and services. Alibaba Cloud provides this document based on the "status quo", "being defective", and "existing functions" of its products and services. Alibaba Cloud makes every effort to provide relevant operational guidance based on existing technologies. However, Alibaba Cloud hereby makes a clear statement that it in no way guarantees the accuracy, integrit y, applicabilit y, and reliabilit y of the content of this document, either explicitly or implicitly. Alibaba Cloud shall not take legal responsibilit y for any errors or lost profits incurred by any organization, company, or individual arising from download, use, or trust in this document. Alibaba Cloud shall not, under any circumstances, take responsibilit y for any indirect, consequential, punitive, contingent, special, or punitive damages, including lost profits arising from the use or trust in this document (even if Alibaba Cloud has been notified of the possibilit y of such a loss).
- 5. By law, all the content s in Alibaba Cloud document s, including but not limited to pictures, architecture design, page layout, and text description, are intellectual property of Alibaba Cloud and/or its affiliates. This intellectual property includes, but is not limited to, trademark rights, patent rights, copyright s, and trade secret s. No part of this document shall be used, modified, reproduced, publicly transmitted, changed, disseminated, distributed, or published without the prior written consent of Alibaba Cloud and/or it s affiliates. The names owned by Alibaba Cloud shall not be used, published, or reproduced for marketing, advertising, promotion, or other purposes without the prior written consent of Alibaba Cloud. The names owned by Alibaba Cloud include, but are not limited to, "Alibaba Cloud", "Aliyun", "HiChina", and other brands of Alibaba Cloud and/or it s affiliates, which appear separately or in combination, as well as the auxiliary signs and patterns of the preceding brands, or anything similar to the company names, trade names, trademarks, product or service names, domain names, patterns, logos, marks, signs, or special descriptions that third parties identify as Alibaba Cloud and/or its affiliates.
- 6. Please directly contact Alibaba Cloud for any errors of this document.

### Document conventions

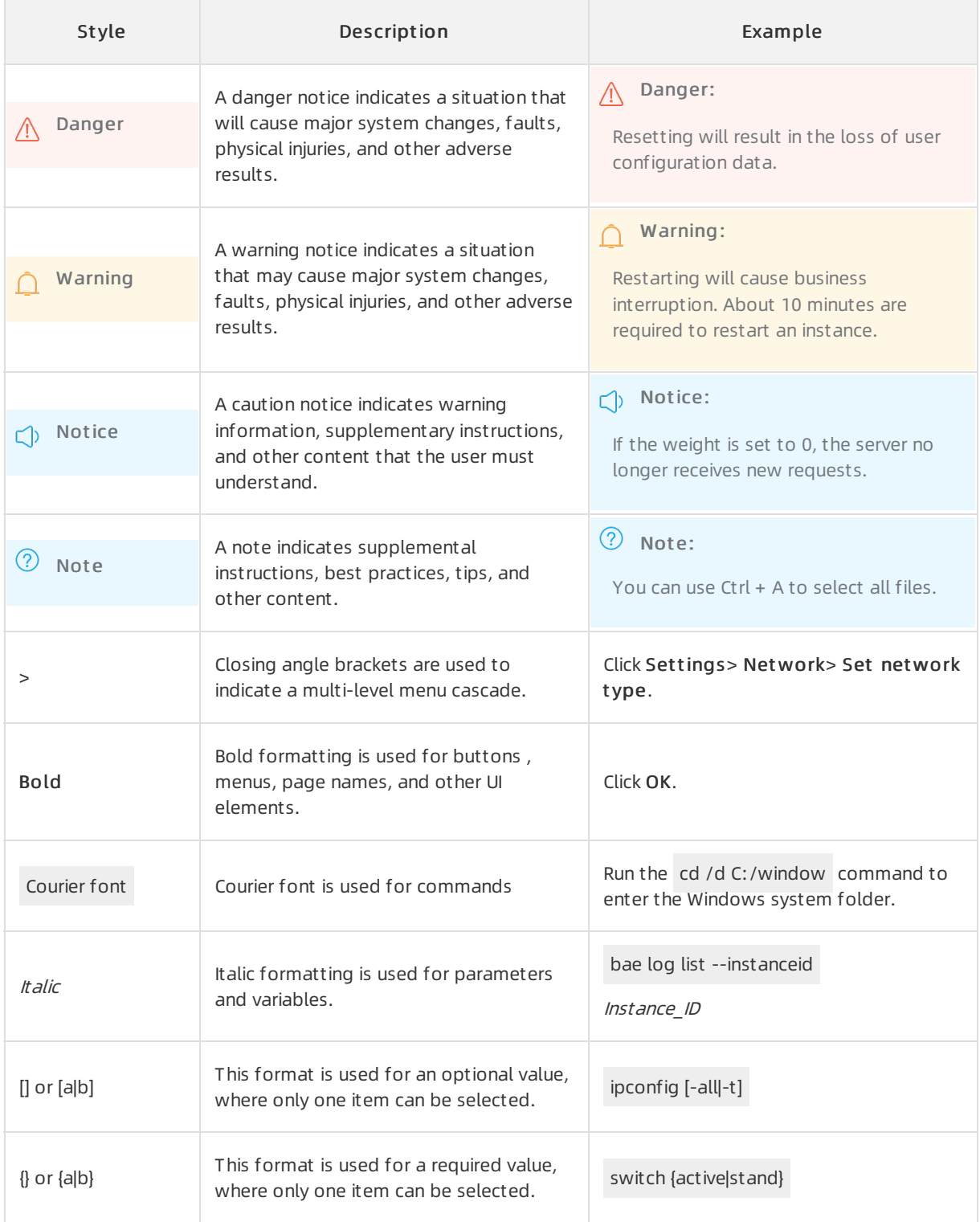

# Table of Contents

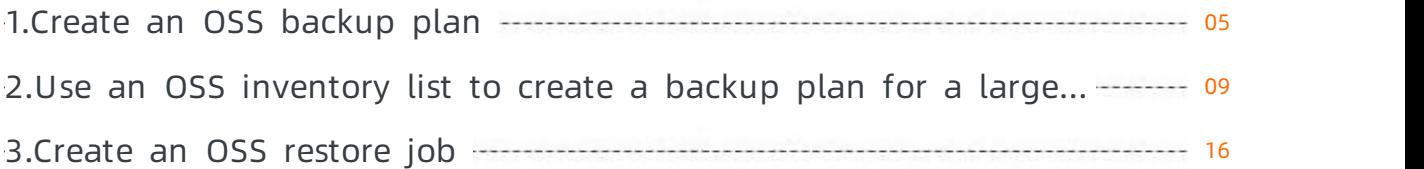

# <span id="page-4-0"></span>1.Create an OSS backup plan

You can use Hybrid Backup Recovery (HBR) to back up objects Object Storage Service (OSS) from buckets, and restore the objects if they are lost or damaged.

#### Prerequisites

An OSS bucket whose storage class is Standard or Infrequent Access (IA) is created. For more information, see Create [buckets](https://www.alibabacloud.com/help/doc-detail/31896.htm#task-bcz-sbz-5db).

#### Background information

Before you use HBR to back up OSS objects, take note of the following information:

- HBR cannot back up orrestore objects in Archive buckets. HBR cannot back up orrestore symbolic links or object access control lists (ACLs).
- You are charged higherfees for access to the objects in IA buckets than for access to the objects in Standard buckets.
- You are charged forthe OSS API operations that are called by HBR during the backup of OSS objects. For more information, see OSS billable items and billing [methods](https://www.alibabacloud.com/help/doc-detail/59636.htm#concept-n4t-mwg-tdb).
- If you delete an existing backup, the data integrity of other backups is not affected.

#### Procedure

To create a backup plan for an OSS bucket, performthe following steps:

- 1. Log on to the HBR [console](https://hbr.console.aliyun.com).
- 2. In the left-side navigation pane, choose Backup > OSS Backup.
- 3. In the top navigation bar, select the region where the OSS bucket resides.
- 4. On the Backup Plans tab, click Source Bucket .
- 5. In the Creat e Backup Plan panel, set the parameters described in the following table and click OK.

 $\Omega$  Note You can use each backup plan free of charge for one month, which starts from the day when the backup plan is created. For example, if you create a backup plan on February 14, 2020, you can use the backup plan free of charge until March 14, 2020.

i. The following table describes the parameters in the basic settings of the backup plan.

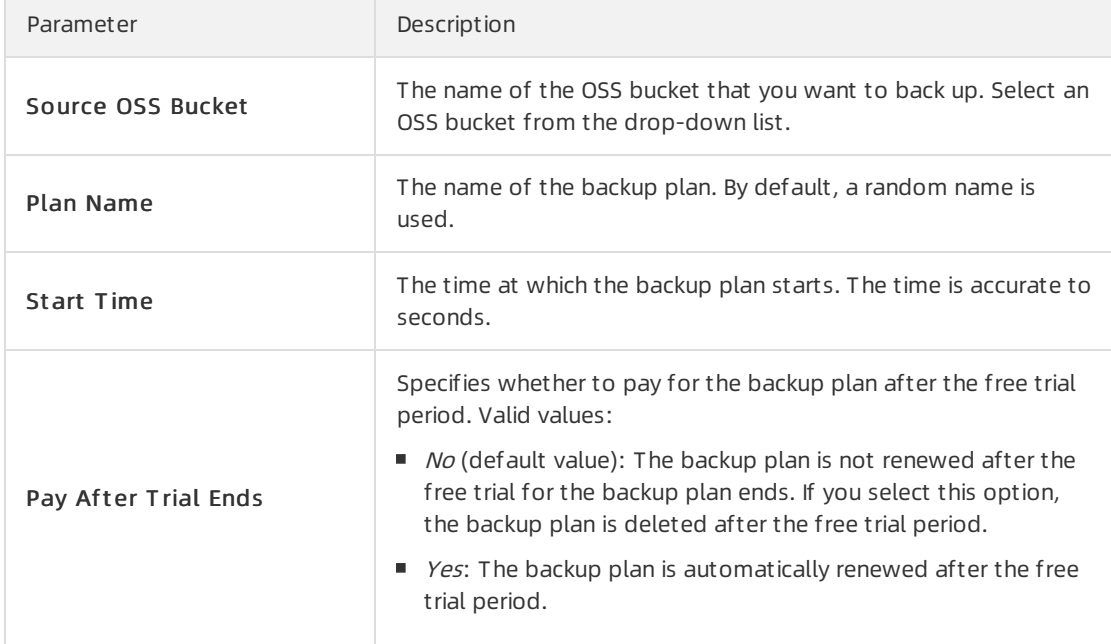

ii. To configure advanced settings, click Show Advanced Settings, click Switch to Paid Plan, and then set the parameters to enable the advanced settings. The following table describes the parameters.

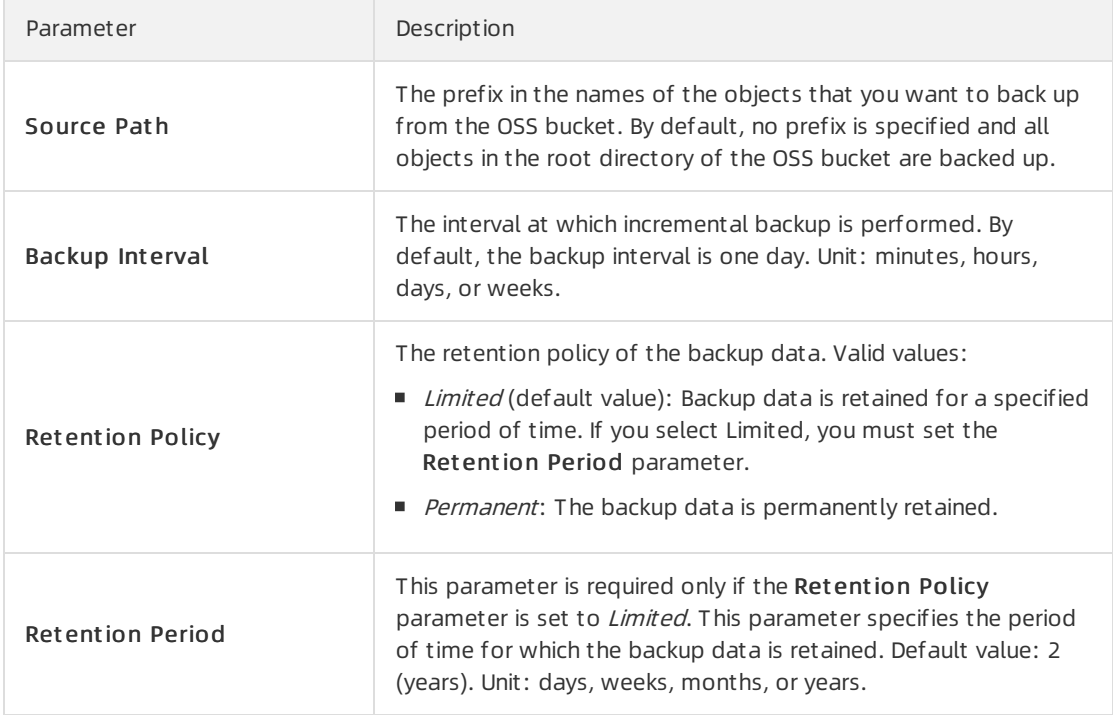

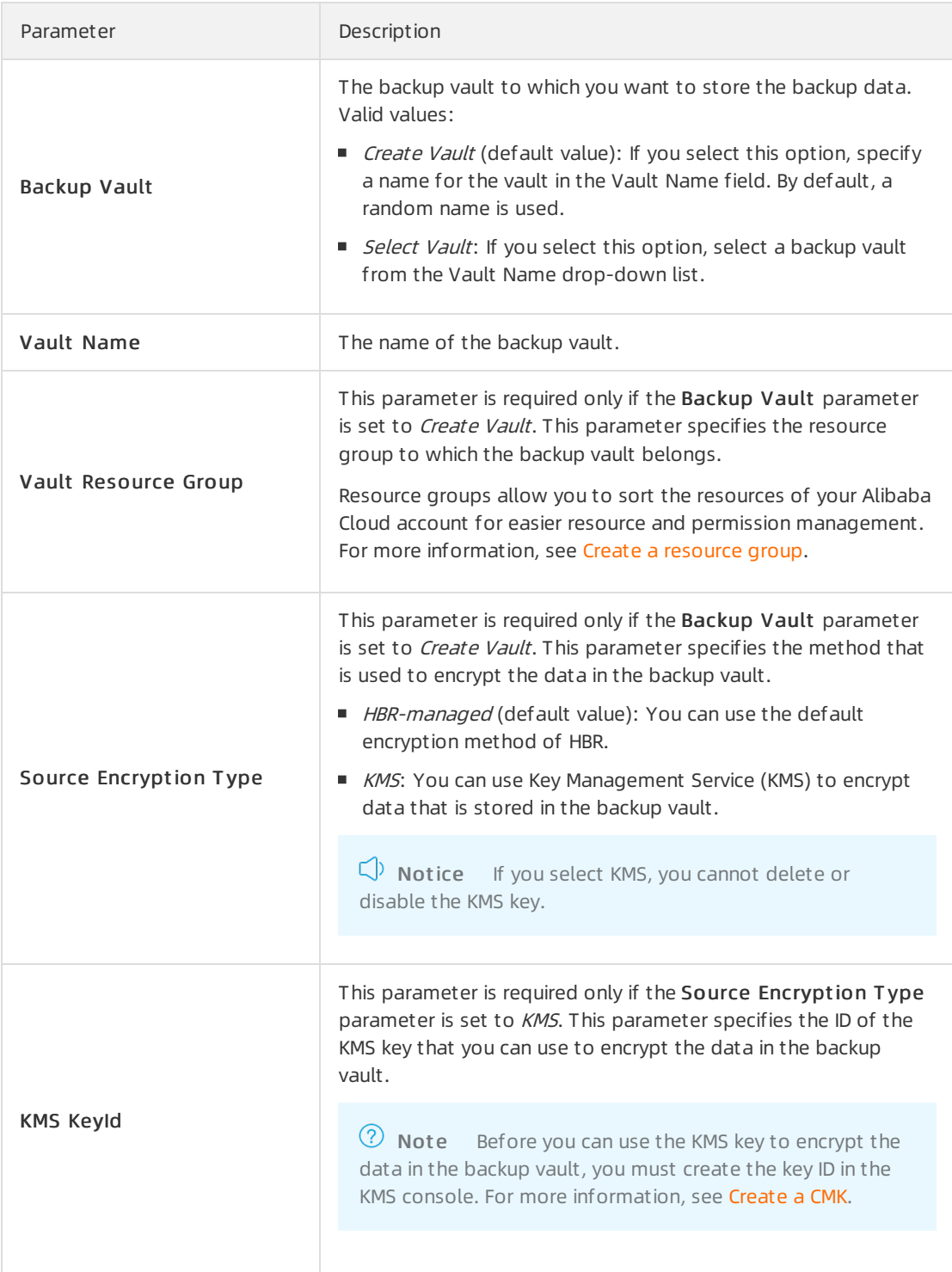

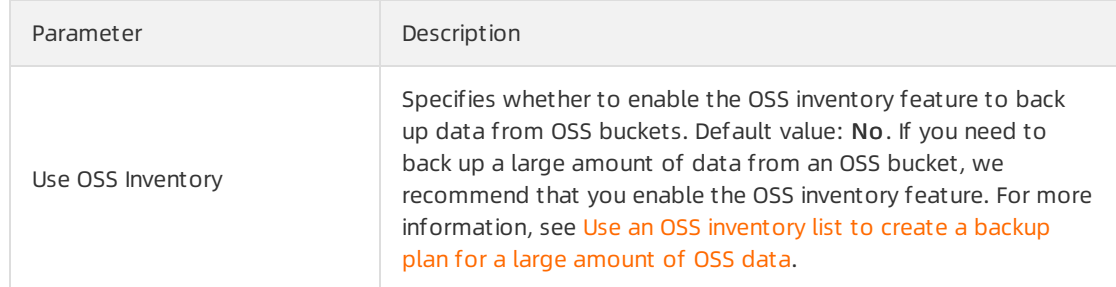

#### iii. Specify whether to use the OSS inventory feature to back up data from OSS buckets.

Afterthe backup plan is created, HBR runs backup jobs based on the backup plan.

#### What to do next

On the Backup Plans tab, you can performthe following operations in the Actions column.

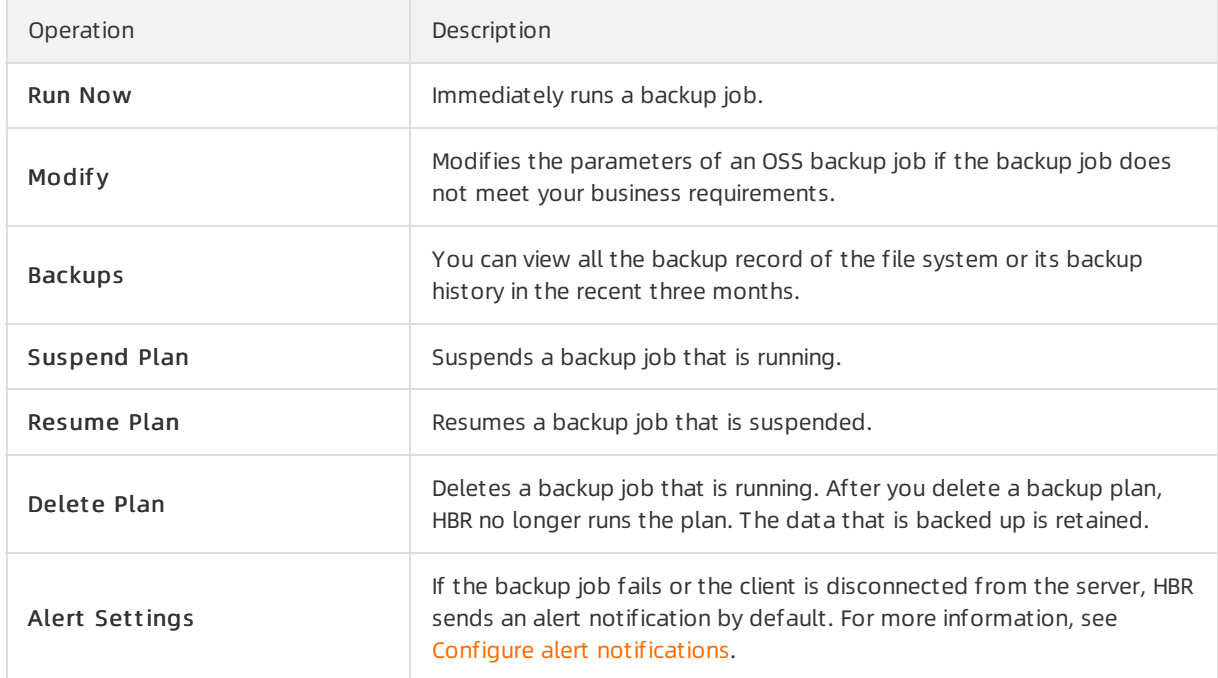

#### What's next

Create an OSS [restore](https://www.alibabacloud.com/help/doc-detail/274405.htm#task-2092826) job

# <span id="page-8-0"></span>2.Use an OSS inventory list to create a backup plan for a large amount of OSS data

If you need to back up a large amount of data froman Object Storage Service (OSS) bucket, you can use the OSS inventory feature of Hybrid Backup Recovery (HBR) to accelerate incremental backups. This topic describes how to create and run an OSS backup plan by using the OSS inventory feature.

#### Prerequisites

- An OSS bucket whose storage class is Standard or Infrequent Access (IA) is created. For more information, see Create [buckets](https://www.alibabacloud.com/help/doc-detail/31896.htm#task-bcz-sbz-5db).
- If you want to use an existing OSS inventory list to create an OSS backup plan, the OSS inventory list must meet the following requirements:
	- The inventory list of the latest version is enabled. The bucket prefix that is used in the inventory list is the same as the value of the Source Path parameterthat is specified in the Create Backup Plan panel.
	- The inventory list includes the Object Size, Storage Class, Last Modified Date, and ETag fields.

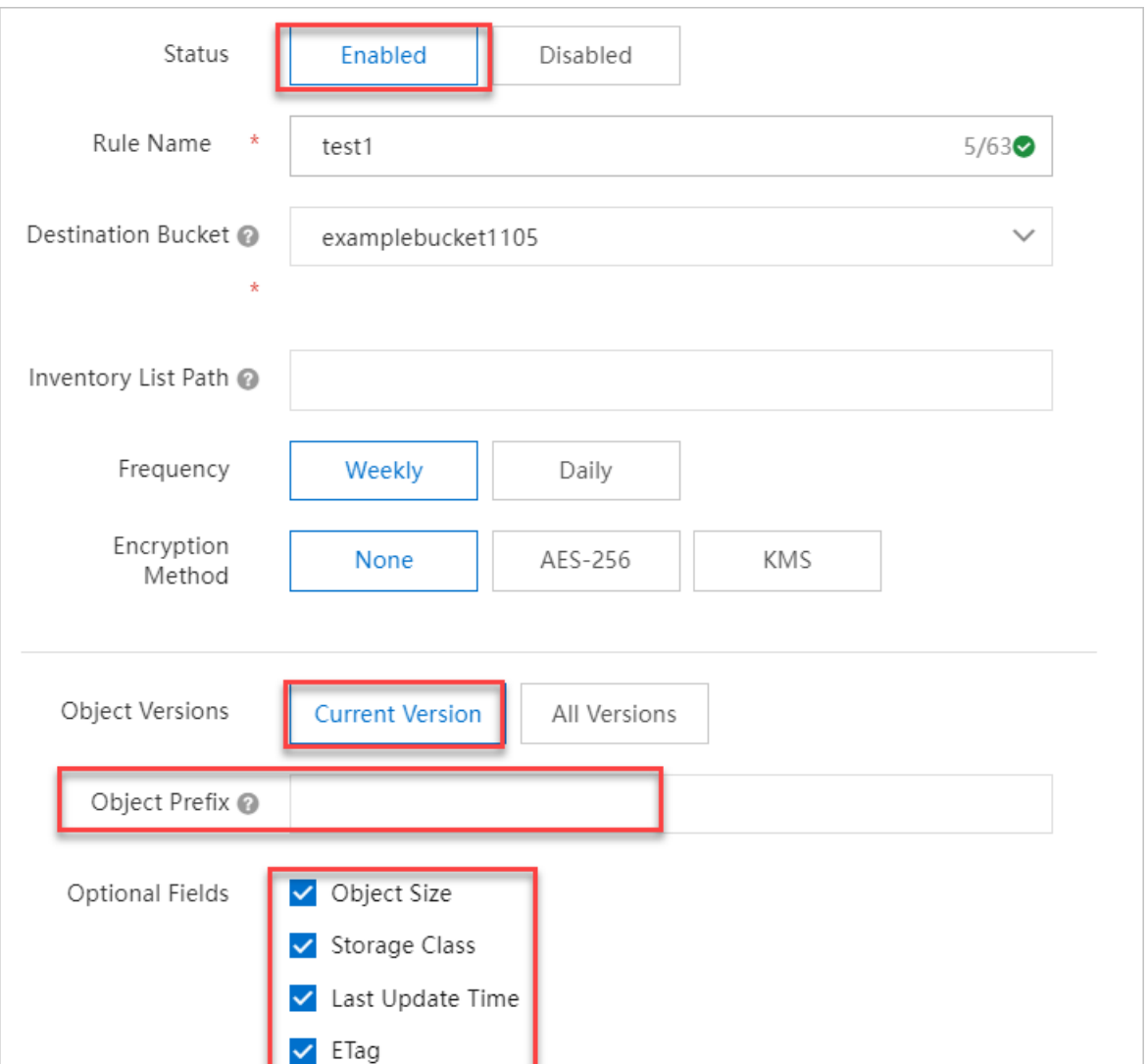

For more information, see [Configure](https://www.alibabacloud.com/help/doc-detail/163938.htm#task-2482882) bucket inventory.

#### Context

You can use the inventory feature to export information about an object in a bucket, such as the number, size, storage class, and encryption status of the object. If you need to back up a large amount of data froman OSS bucket, you can use the OSS inventory feature of HBR to accelerate incremental backups. If you need to back up more than 100 million objects, we recommend that you use the OSS inventory feature. OSS determines the time at which OSS inventory lists are generated. If you performa backup before an inventory list is generated, the backup fails.

#### Usage notes

When you use the OSS inventory feature of HBR to back up OSS data, take note of the following points:

- HBR cannot back up orrestore symbolic links, object access control lists (ACLs), or objects in Archive buckets.
- You are charged higherfees for access to objects in IA buckets than for access to objects in Standard buckets.
- You are charged for OSS API operations that are called by HBR during the backup of OSS objects. The

charges are included in your OSS bills. For more information, see [Overview](https://www.alibabacloud.com/help/doc-detail/59636.htm#concept-n4t-mwg-tdb).

- If you delete an existing backup, the data integrity of subsequent backups is not affected.
- You can manage OSS inventory lists in the OSS console. For information about how to create an OSS inventory list, see [Configure](https://www.alibabacloud.com/help/doc-detail/163938.htm#task-2482882) bucket inventory.
- To accelerate incremental backups, HBR uses the most recent inventory list that is generated within the previous seven days.

An OSS inventory list may be generated at a low speed. If you use the OSS inventory list, take note of the following limits:

- $\circ$  If no inventory list exists when a backup job is performed, the backup job fails.
- $\circ$  When a backup job is triggered and the inventory list is the same as the inventory list of the previous backup, the backup job fails.
- $\circ$  When a backup job is triggered, HBR uses the most recent inventory list. After the backup is completed, the objects that you add to the OSS inventory list are backed up in the next backup cycle.
- o The interval at which backups are performed must be greater than or equal to the interval at which OSS inventory lists are generated. This way, you can use an OSS inventory list each time you performa backup.

We recommend that you set the time to start the first backup to a point after an OSS inventory list is generated and then click Run Now to perform a manual backup after an OSS inventory list is generated. This way, you can enable the inventory list feature in time to accelerate your backup jobs.

#### Procedure

To create a backup plan for an OSS bucket, performthe following steps:

- 1. Log on to the HBR [console](https://hbr.console.aliyun.com).
- 2. In the left-side navigation pane, choose Backup > OSS Backup.
- 3. In the top navigation bar, select the region where the OSS bucket resides.
- 4. On the Backup Plans tab, click Source Bucket .
- 5. In the Create Backup Plan panel, set the parameters and click OK.

 $\Diamond$  Note You can use each backup plan free of charge for one month, starting from the day when the backup plan is created. For example, if you create a backup plan on February 14, 2020, you can use the backup plan forfree until March 14, 2020. You are charged forthe OSS API operations that are called by HBR during the backup of OSS objects. You are also charged for the storage of OSS inventory lists. The charges are included in your OSS bills. For more information, see OSS billable items and billing [methods](https://www.alibabacloud.com/help/doc-detail/59636.htm#concept-n4t-mwg-tdb).

i. The following table describes the parameters in the basic settings of the backup plan.

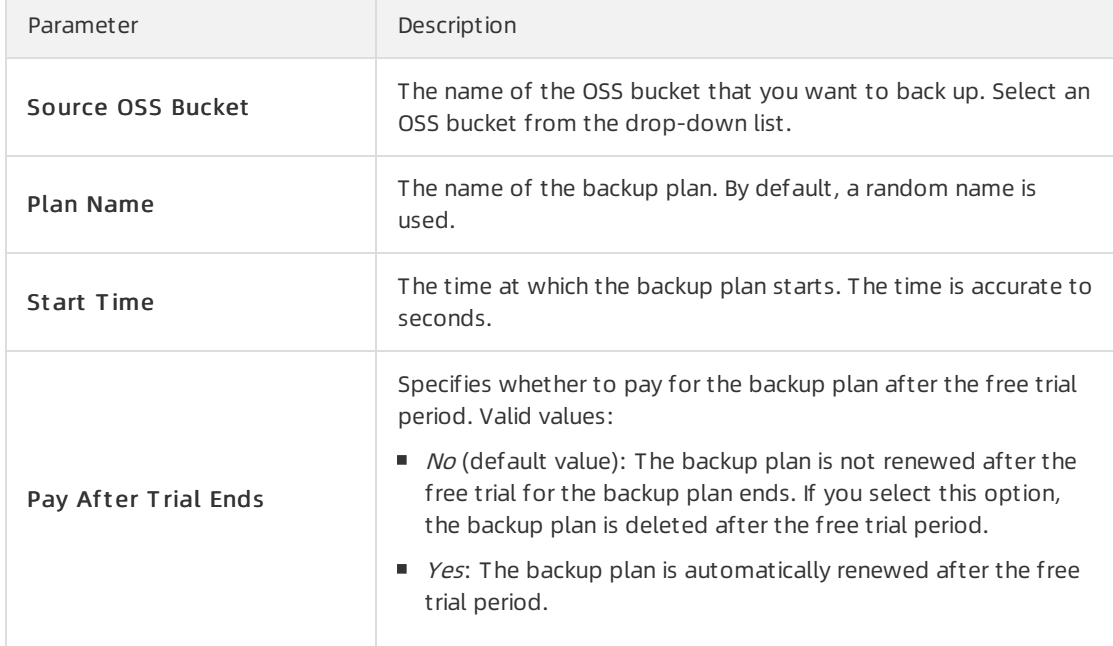

ii. To specify the advanced settings, click Show Advanced Settings, click Switch to Paid Plan to enable the advanced settings, and then set the parameters. The following table describes the parameters.

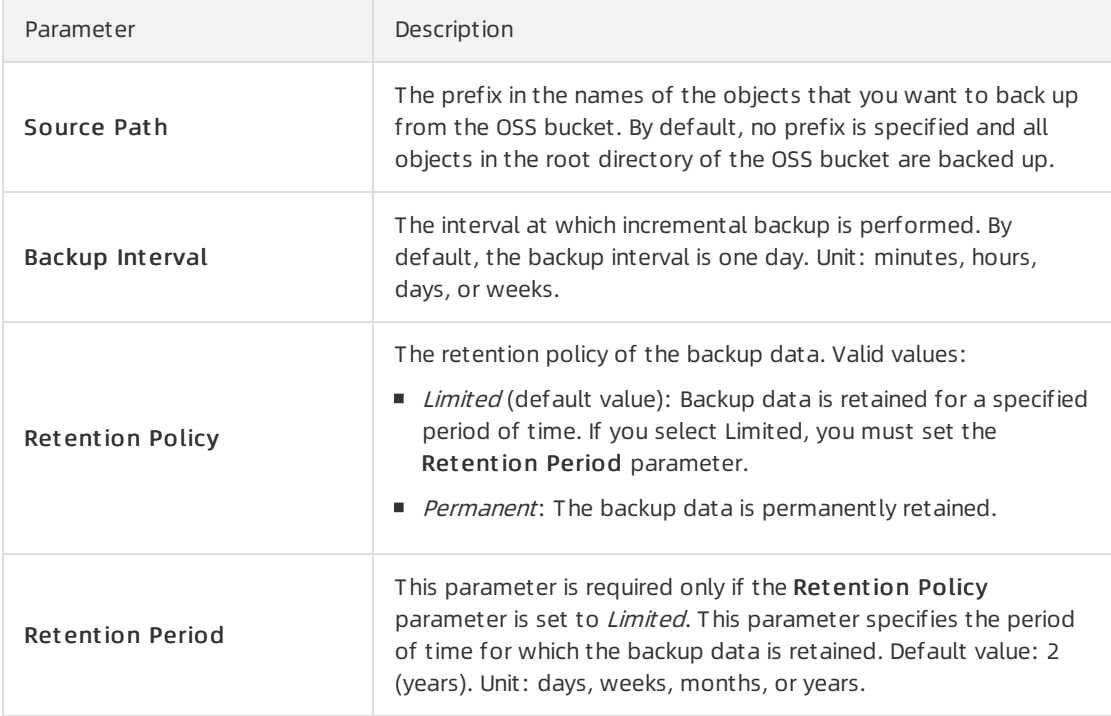

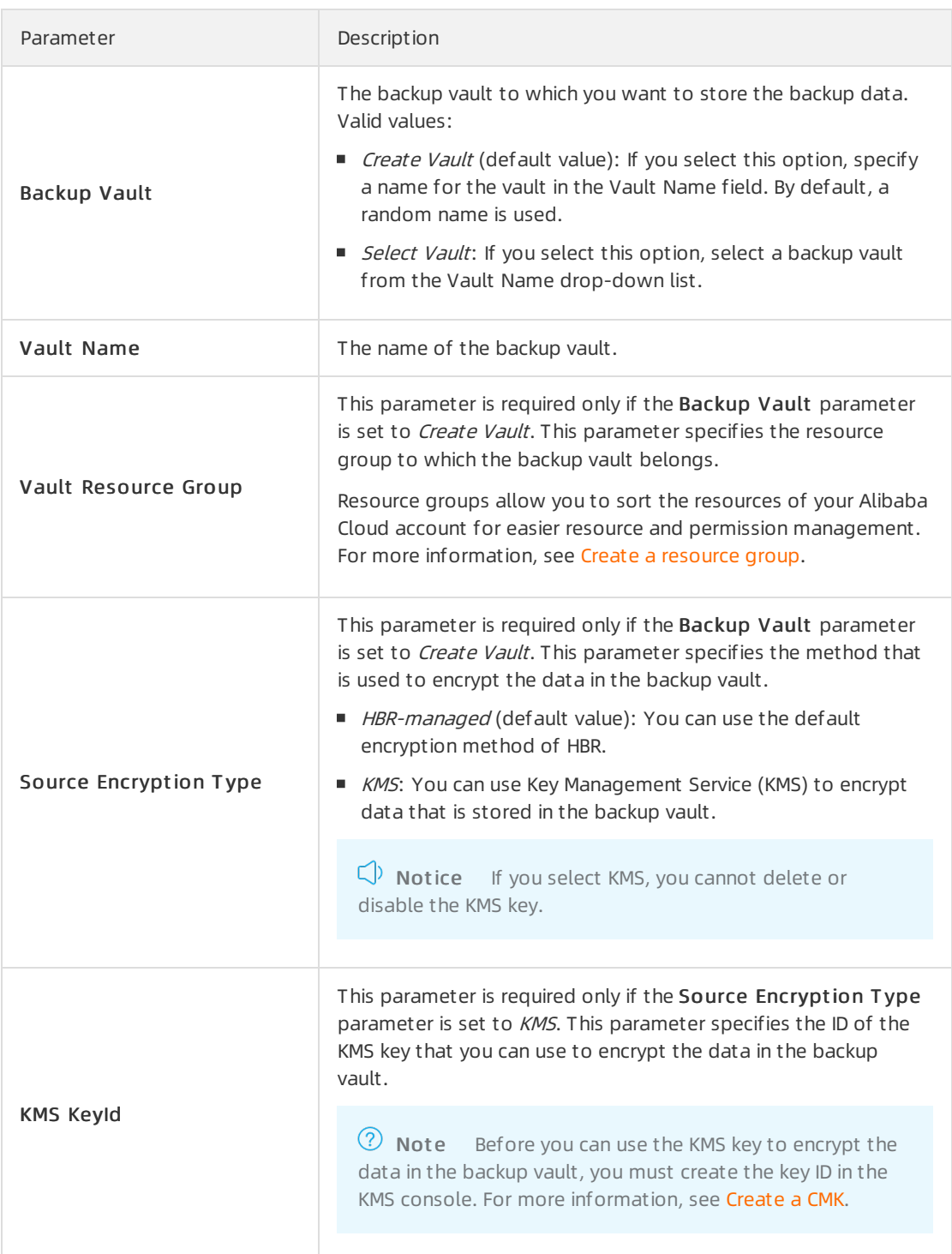

#### iii. Configure the OSS inventory feature.

Parameter Description

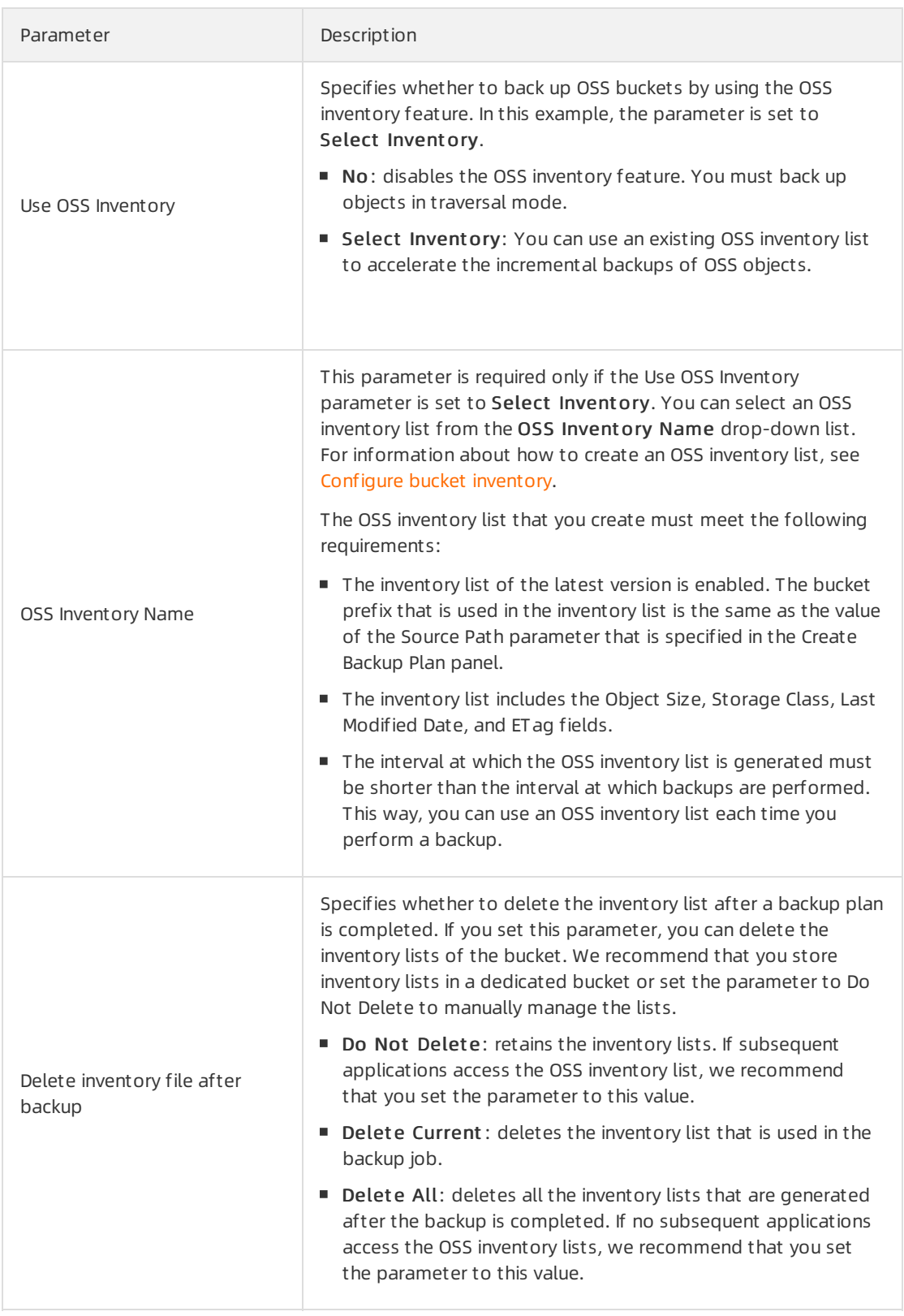

Afterthe backup plan is created, HBR runs backup jobs based on the backup plan.

#### What to do next

On the Backup Plans tab, you can performthe following operations in the Actions column.

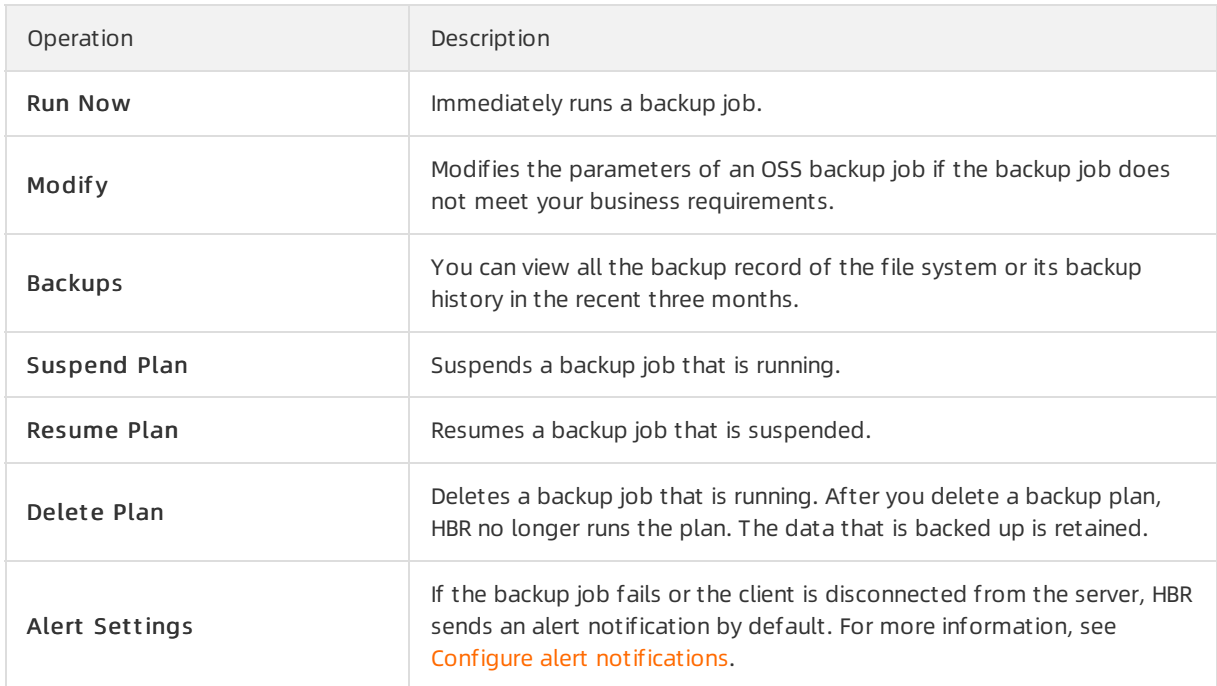

#### What's next

Create an OSS [restore](https://www.alibabacloud.com/help/doc-detail/274405.htm#task-2092826) job

### <span id="page-15-0"></span>3.Create an OSS restore job

If a systemfailure or an error occurs on OSS, you can restore your OSS data to a specific point in time by running an OSS restore job. This topic describes how to create an OSS restore job.

#### Prerequisites

An OSS [backup](https://www.alibabacloud.com/help/doc-detail/130040.htm#concept-1664266) plan is created and completed. For more information, see Create an OSS backup plan and Use an OSS [inventory](https://www.alibabacloud.com/help/doc-detail/274404.htm#task-2092823) list to create a backup plan for a large amount of OSS data.

#### Procedure

To restore backup data to the source OSS bucket or a different OSS bucket, performthe following steps:

- 1. Log on to the HBR [console](https://hbr.console.aliyun.com).
- 2. In the left-side navigation pane, choose Backup > OSS Backup.
- 3. In the top navigation bar, select the region where the OSS bucket resides.
- 4. In the upper-right corner of the Rest ore Jobs tab, click Create Rest ore Job.
- 5. In the Create Restore Job panel, specify the Source Vault and the Source Bucket. Select a backup that you want to restore. Then, click Next.
- 6. In the Select Backup Files step, set the Rest ore Policy parameter and click Next.
	- Include All Files: HBR restores all objects that are backed up fromthe source OSS bucket.
	- $\circ$  Include Specified Files or Exclude Specified Files: In the text box, enter the paths to the folders and files that you want to restore. HBR restores files that are backed up fromthe source OSS bucket based on the restore policy.

In the text box, enter one path in each line. Each path must start with the source folder.

■ If the specified OSS prefix is a/b/ and you want to include or exclude folder and file.txt, enter the following object paths:

```
a/b/folder
a/b/file.txt
```
If no OSS prefix is specified and you want to include or exclude folder and file.txt, enterthe following object paths:

```
folder
file.txt
```
- 7. In the Configure Destination step, select a bucket fromthe Destination OSS Bucket dropdown list and enterthe path to the destination folderin the Destination Pat h field. If you do not specify the destination path, the backup data is restored to the root folder of the destination OSS bucket.
- 8. ClickCreat e.

Afterthe restore job is created, you can view the job progress in the St at us column on the Rest ore Jobs tab.